## How to enable doctor/staff discounts for IDEXX Reference Laboratories

## Through Avimark\* Practice Management Software

IDEXX offers a professional courtesy discount to hospital employees for tests run at an IDEXX reference laboratory for their personal pets.

Ask your hospital administrator if your hospital qualifies, and then review program details here: [idexx.com/DrStaffCourtesyDiscount.](http://www.idexx.com/DrStaffCourtesyDiscount) Note: Avimark Software must be version 2018 or later.

The IDEXX test requisition must clearly indicate that the pet is affiliated with a staff member or a doctor. Follow the steps below.

## To affiliate the pet with a doctor:

- 1. From the CID menu, click Work with | Users and Security.
- 2. Select the doctor's username, and then right-click and select Change.
- 3. Select the User is a Doctor option.
- 4. Click the ellipses in the **Account** field, and then search for and select the doctor's Avimark client account.
- 5. Click OK.

## To affiliate the pet with a staff member:

In the Patient Area, select an employee-owned patient and then use the @ Action Code to designate the patient as In-House.

The next time you use Avimark Software to order applicable IDEXX Reference Laboratories tests for a pet belonging to this client, the affiliation will appear on the requisition, and the discount will be automatically applied.

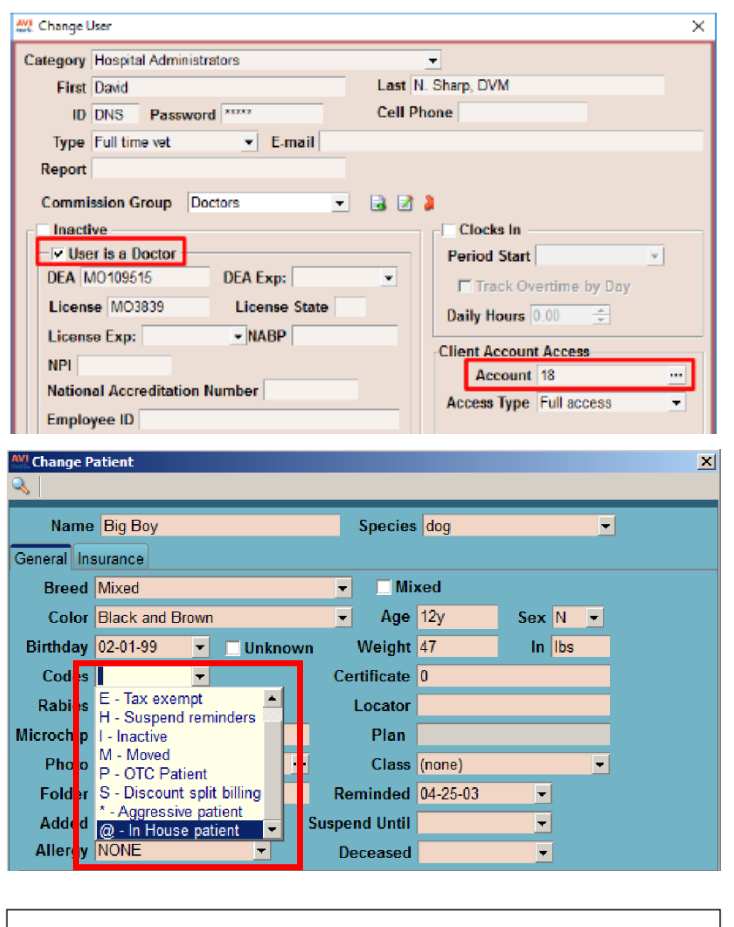

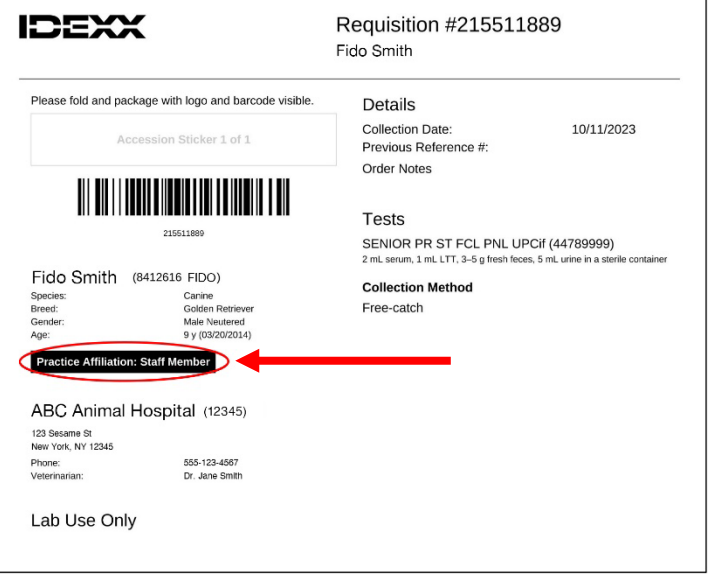

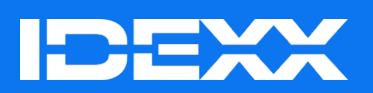

© 2024 IDEXX Laboratories, Inc. All rights reserved. • 2691185-01

<sup>&</sup>gt;I DEXX / PRODUCT NAME + + + + + + + + + + <sup>1</sup> \*Avimark is a trademark or registered trademark of Covetrus Software Services in the United States and/or other countries. The IDEXX Privacy Policy is available at idexx.com.